## Instructions for completing "*Creating Cultures of Trauma Informed Care"* for Oakland County

• Go to<https://www.improvingmipractices.org/>and create an account.

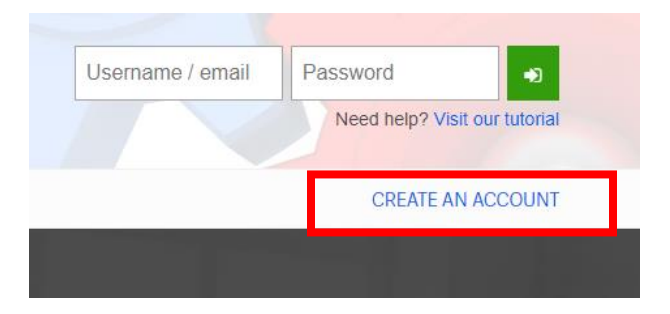

- NOTE: The password must have at least 8 characters, at least 1 digit(s), at least 1 lower case letter(s), at least 1 upper case letter(s), at least 1 non-alphanumeric character(s) such as as \*, -, #, or !
- You must enter a city/town when creating your account. You can use your home city/town or the city you work in.

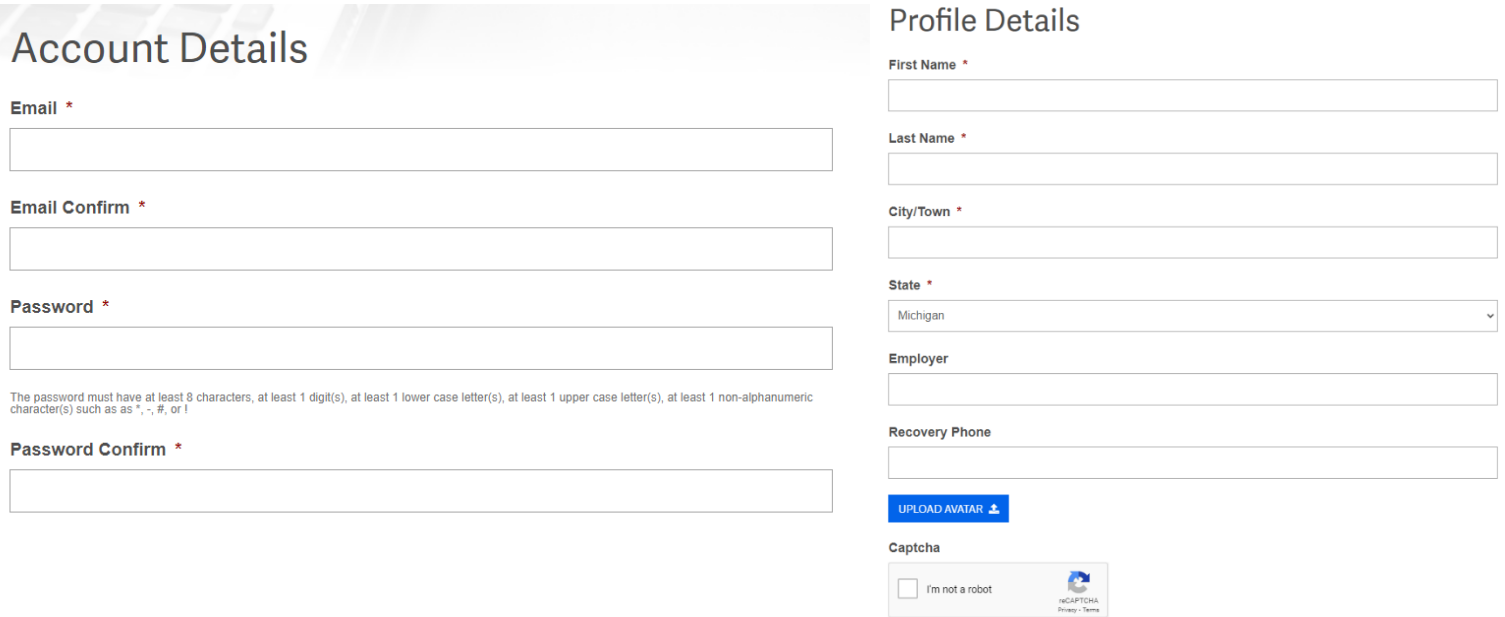

• After you submit your account to be created, you will receive an email from Improving MI Practices with a link to confirm your account – you must click the link in the email to complete registration. If you do not receive this email in your inbox, please check your spam/junk folder.

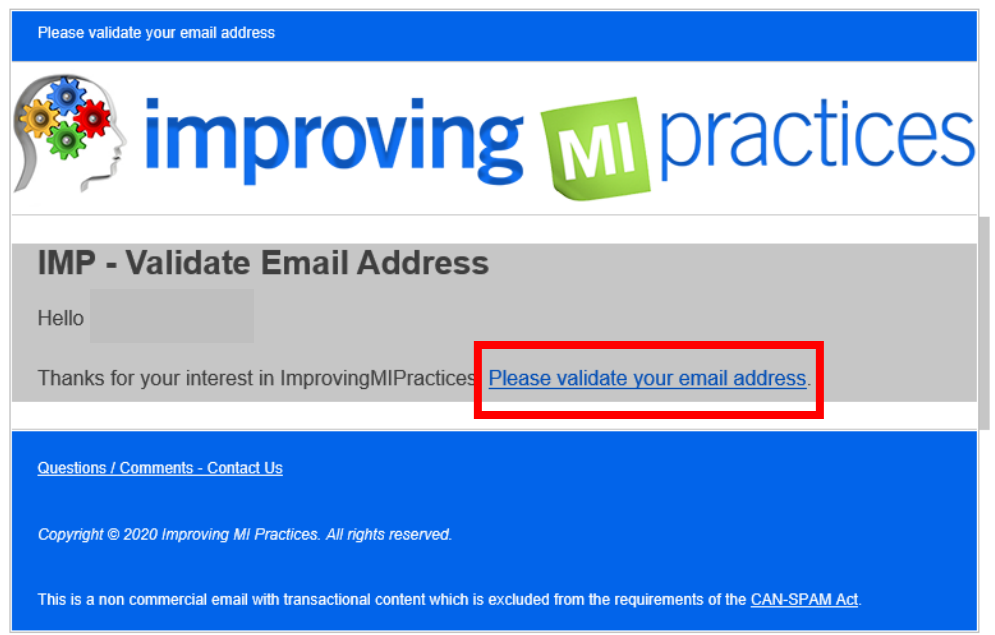

• After you have confirmed your account and logged in, you will need to find "Creating Cultures of Trauma Informed Care". From the home page, hover over the "focus areas" tab and click on "trauma-informed care (TIC)".

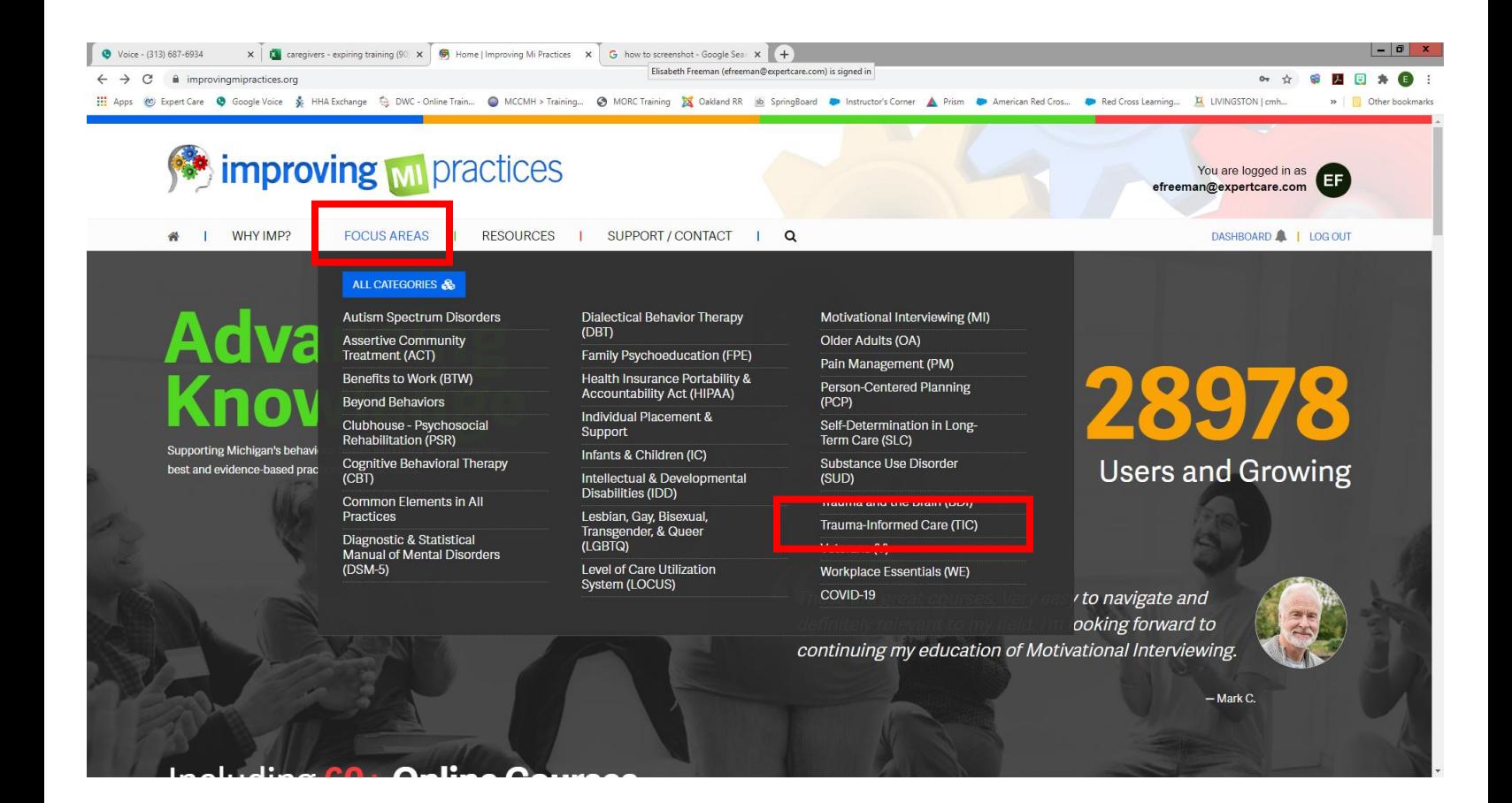

• Scroll down to listed classes and click on the "Quick Enroll" button under "Creating Cultures of Trauma-Informed Care".

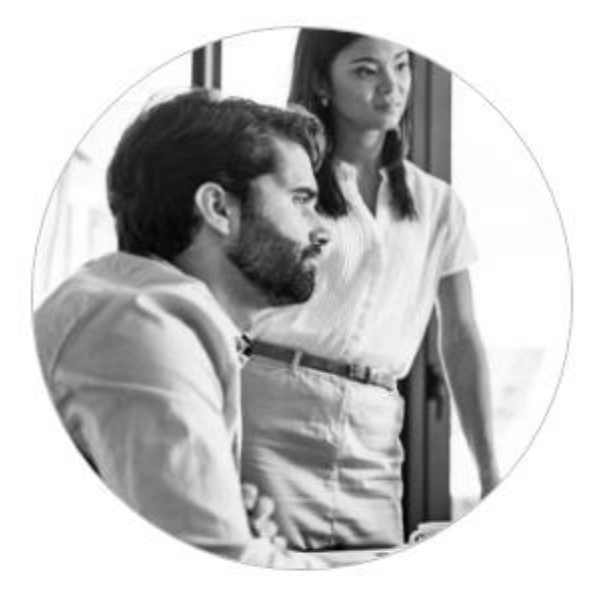

## **Creating Cultures of Trauma-<br>Informed Care**

This course outlines the importance of creating an environment that is aware of the impact of trauma on your clients and direct care staff.

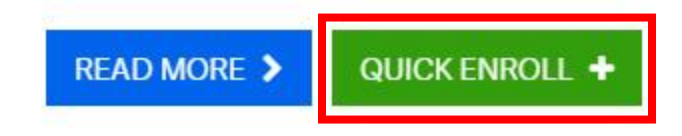

• Scroll down to course material and click on "module" under the lesson section.

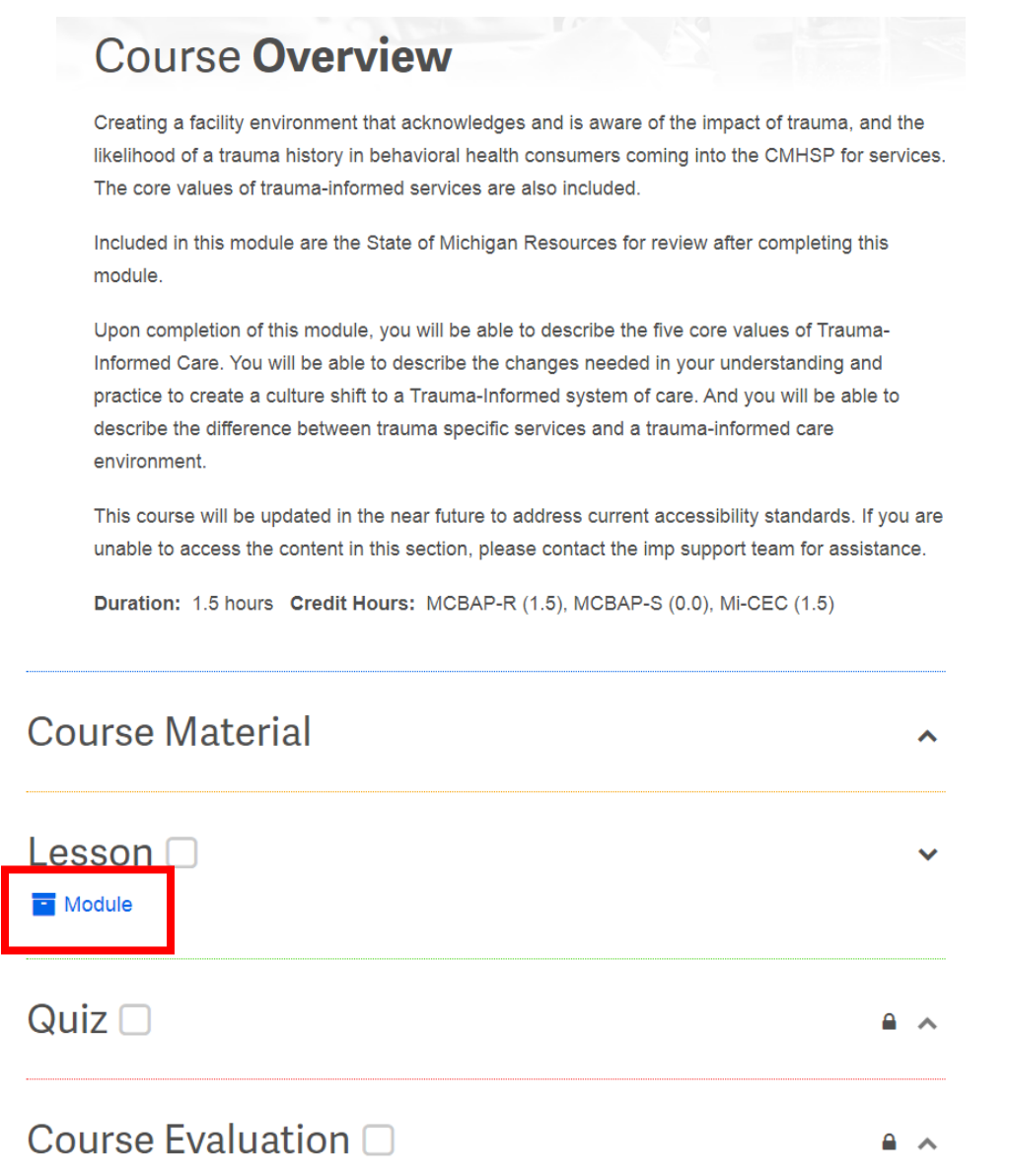

• After you click on "module" the presentation will begin. You will be required to answer questions throughout the presentation.

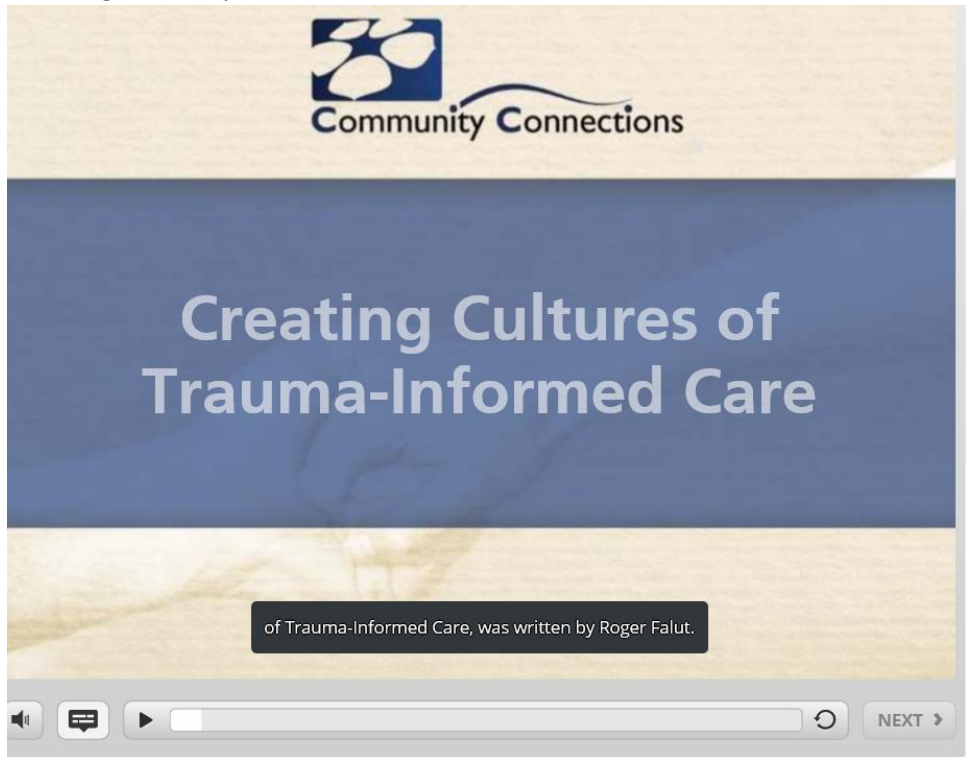

- Please note, there is audio for this presentation. However, if you do not have speakers, you can Ş turn on the captions by click on the speech bubble.
- Click on "Continue" to take quiz.

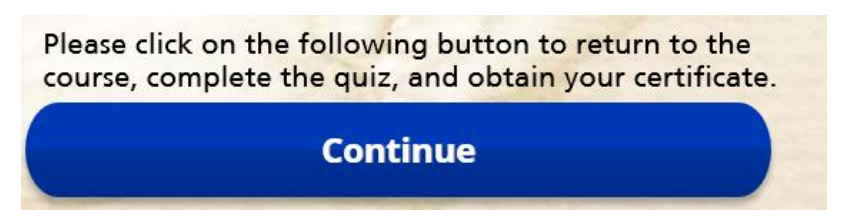

• Click on "Quiz." Please note, there MUST be a check box next to "Lesson" in order to take the quiz. You will have 2 attempts to successfully complete the quiz with a grade of 80% or higher to pass.

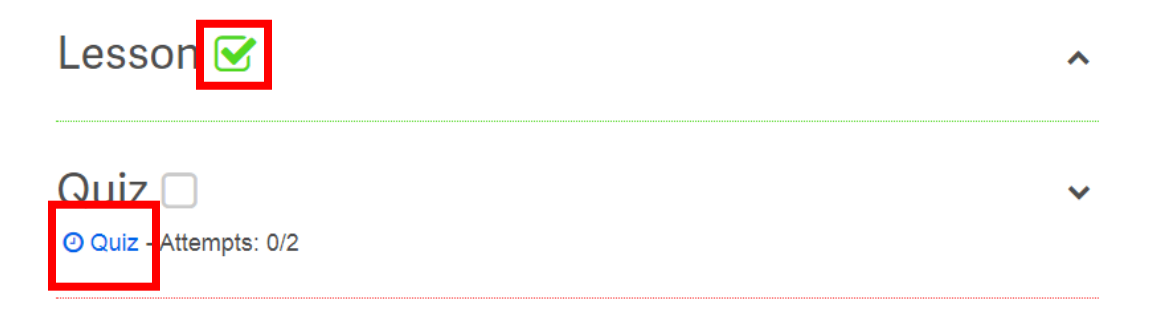

• When you have answered all of the quiz questions click on the finish attempt button. A window will pop up asking you to confirm your submission, click confirm to submit your answers.

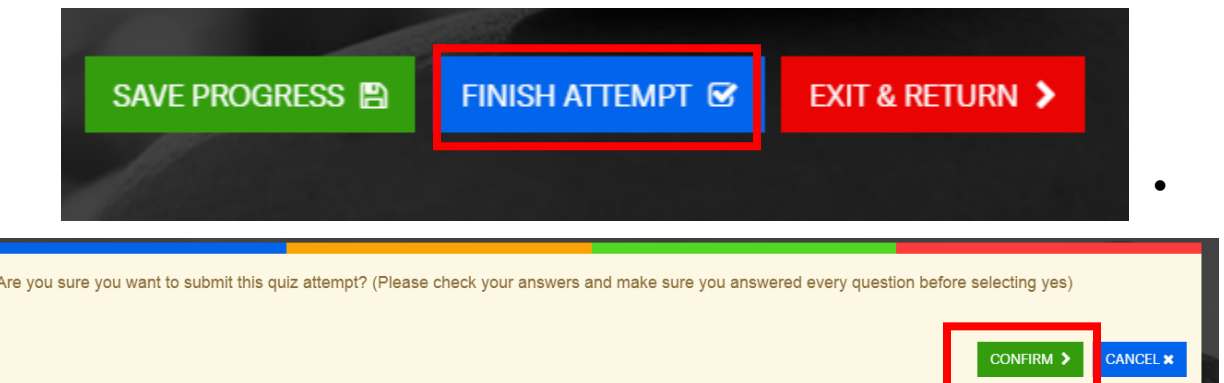

• After you pass the quiz, scroll to the bottom of the page and click on "Next Activity" to take the Course Evaluation and obtain your certificate (you must take the evaluation).

<u>novement y</u>

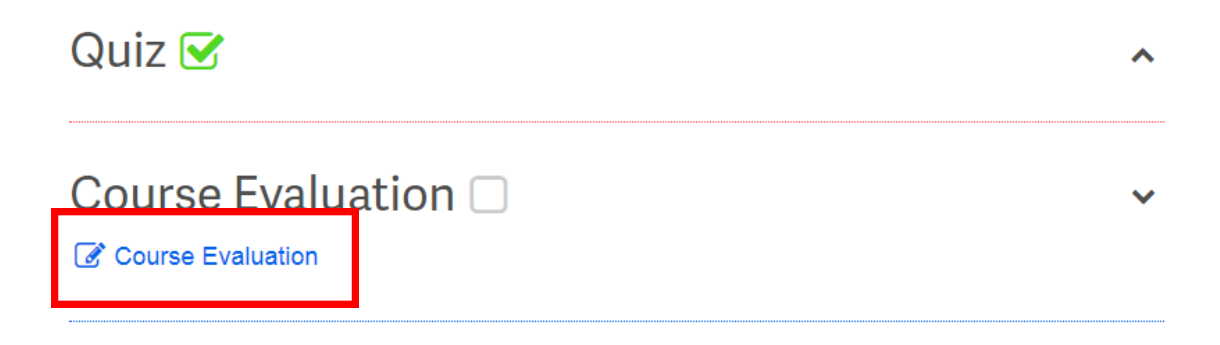

• Next, click "Download Certificate" to view and save a copy of your certificate.

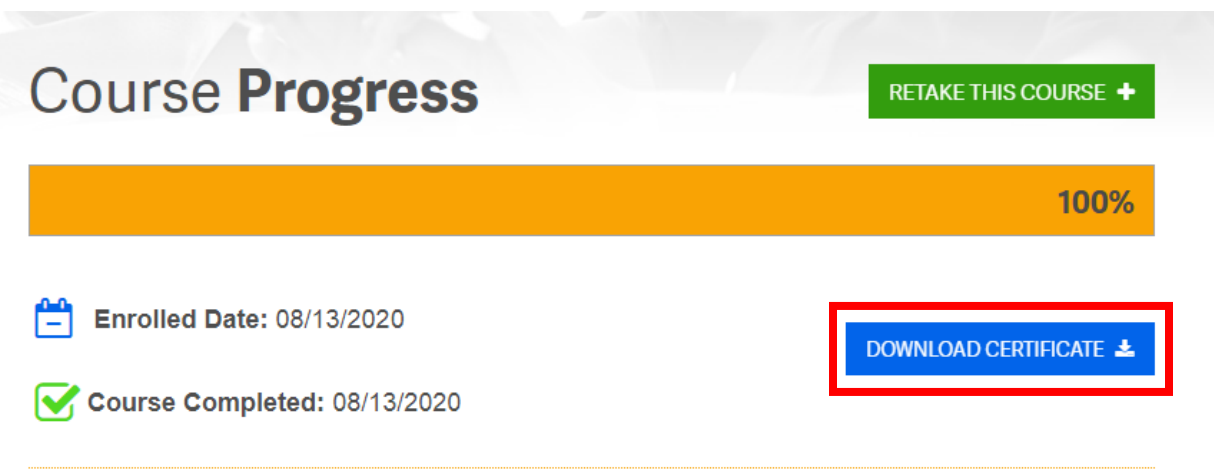

• After getting your certificate, you must submit it to the ExpertCare Training Department please email a copy to **training@expertcare.com**.

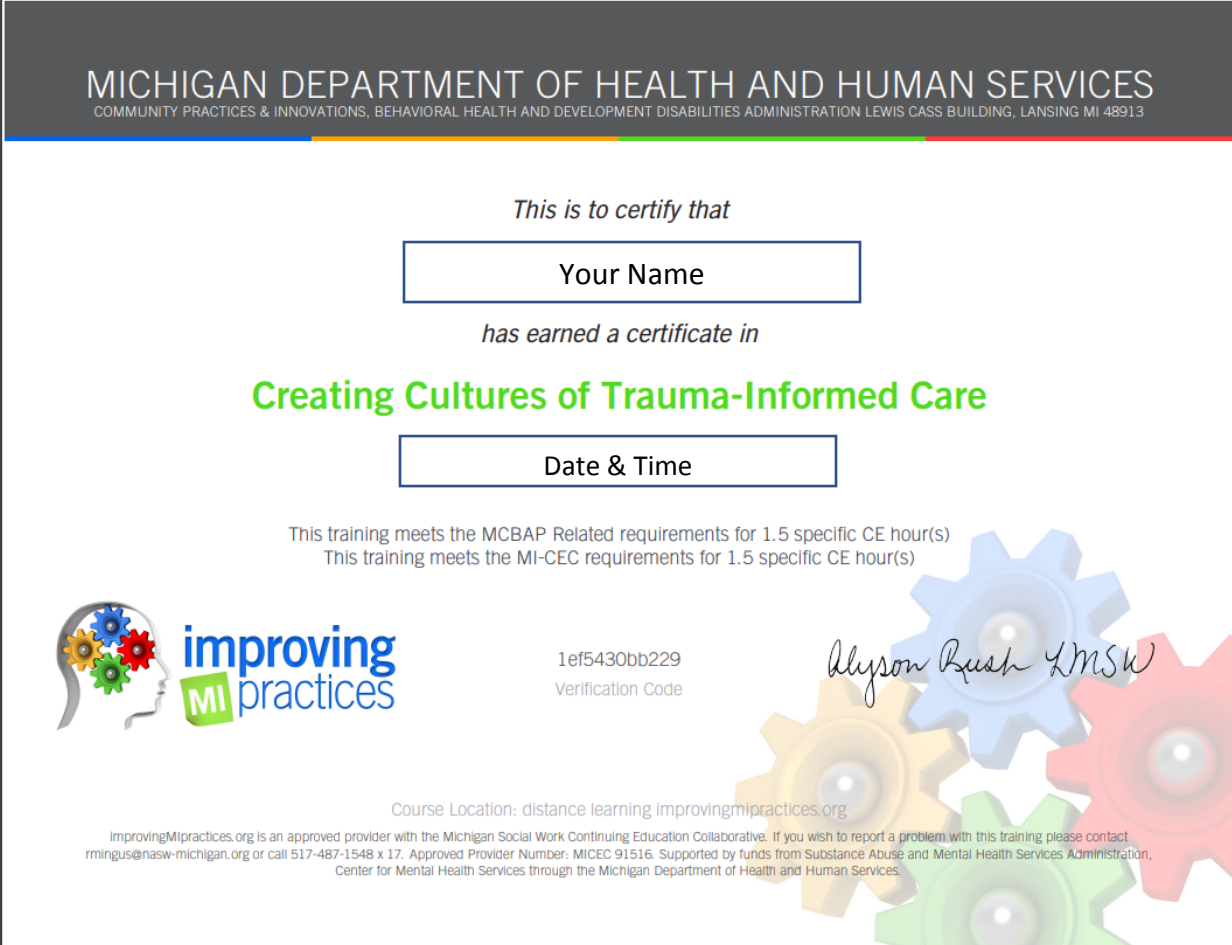